Государственное казённое учреждение культуры Калужской области «Калужская областная детская библиотека»

# Интернет-сервисы в работе библиотек

# **Пошаговая инструкция**

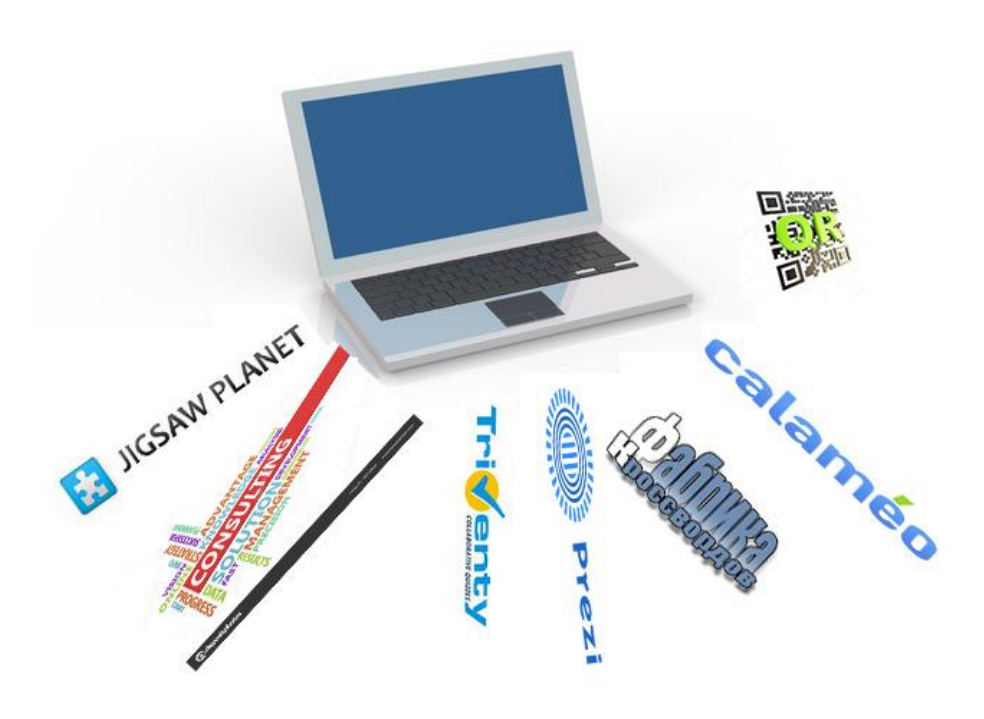

Калуга, 2018

248600 г. Калуга, ул. Ленина, 74 Тел./Факс (4842)57-73-29 E-mail: krlc@kaluga.ru [www.odbkaluga.ru](http://www.odbkaluga.ru/)

Составитель: Шалыго Л.В., заместитель директора

Уважаемые коллеги!

Современные компьютерные технологии во многом изменили традиционные библиотечные процессы, преобразовав часть из них в онлайновые. Изменяются взаимоотношения библиотеки и читателя, появляются новые формы информационного обслуживания средствами Интернет. Интернет-сервисы становятся незаменимым помощником библиотекаря для привлечения внимания пользователей к чтению и библиотеке. Взаимодействие с сервисами и ресурсами Интернет стало ключевой тенденцией современной библиотеки.

Онлайн-сервисы это программы, не требующие установки на компьютер, работающие «в облаке». Они частично или полностью предоставляются бесплатно.

Предлагаем познакомиться с группой Интернет-сервисов, которые вы можете использовать при создании и размещении материалов в Сети, проведении мероприятий в библиотеке.

# **Интернет-сервисы в работе библиотек**

#### **Пошаговая инструкция**

**1. Паззлы -** одна из наиболее занимательных головоломок. По мнению психологов, собирание паззлов способствует развитию образного и логического мышления, произвольного внимания, восприятия, в частности, различению отдельных элементов по цвету, форме, размеру и т. д.; учит правильно воспринимать связь между частью и целым.

Сервисов по созданию паззлов существует очень много. Один из них: [https://jigsawplanet.com](https://jigsawplanet.com/) – **сервис для создания паззлов**

После регистрации нажимаем на кнопку «Создать». Загружаем изображение. Прописываем название, выбираем, на какое количество паззлов надо разбить картинку и форму паззлов. Далее нажимаем на кнопку «Создать».

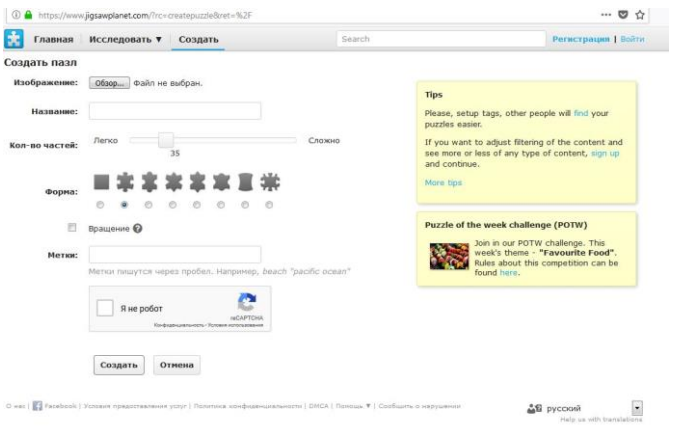

Для удобства игры можно на экране открыть оригинал изображения.

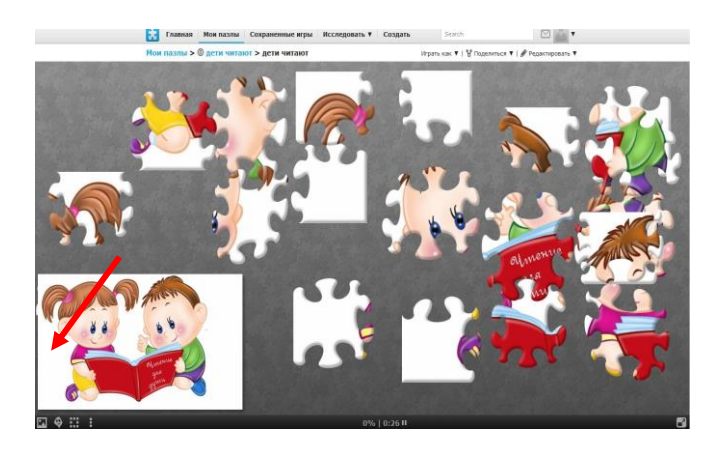

Чтобы разместить паззл на сайте или в социальных сетях надо нажать на кнопку «Поделиться» и выбрать из открывшегося меню «Встроить».

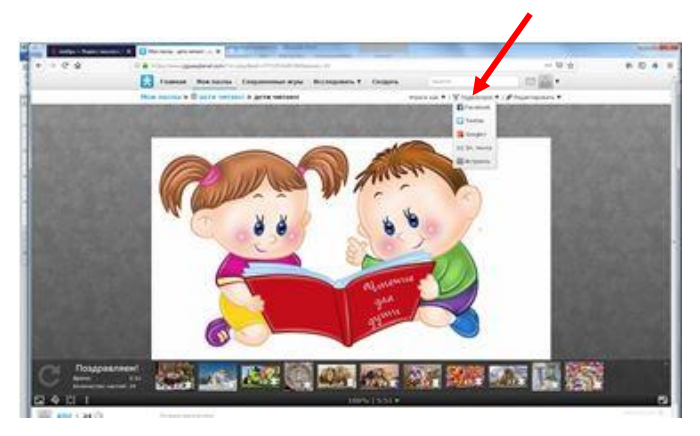

Копируем ссылку (URL Address)

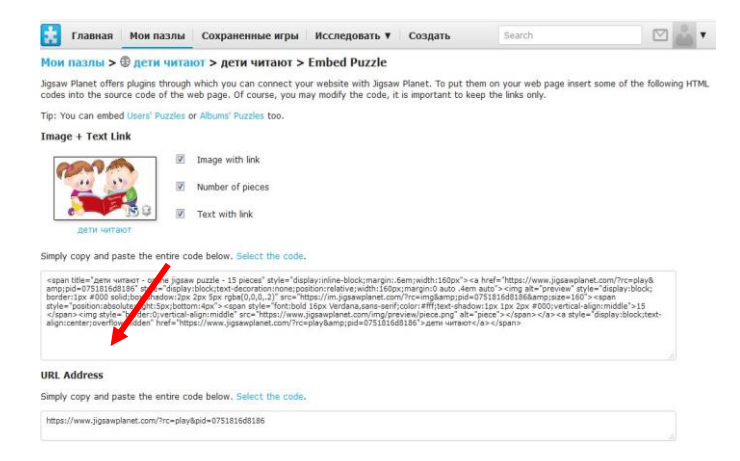

**2. Кроссворд –** способ поиска самостоятельного ответа на многие вопросы**.** Решение кроссвордов расширяет кругозор, развивает логическое мышление и память. Интерактивные кроссворды можно использовать в Квест – игре, в викторинах, библиотечных уроках и т.д.

#### puzzlecup.com/crossword-ru/faq **- сервис по созданию кроссвордов**

Нажимаем на кнопку «Создать новый».

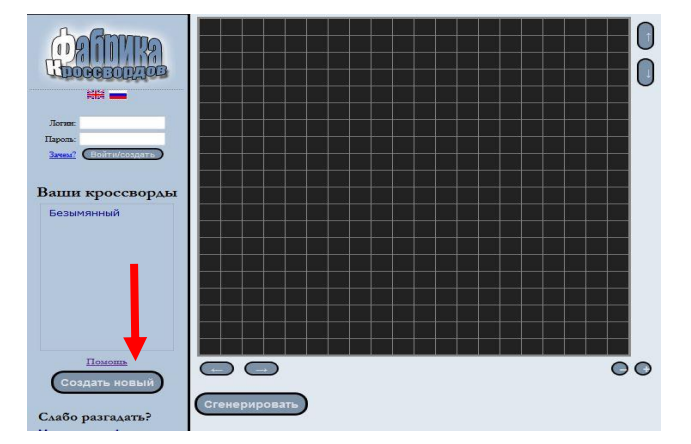

Указываем регион для добавления нового слова при помощи мышки.

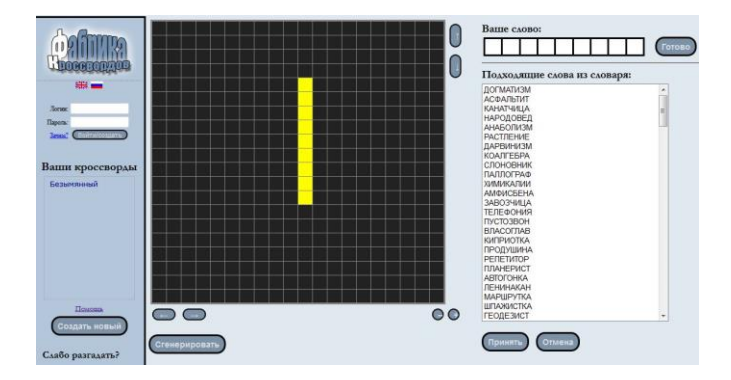

На правой панели вводим своё слово или выбираем подходящее слово из предложенного списка.

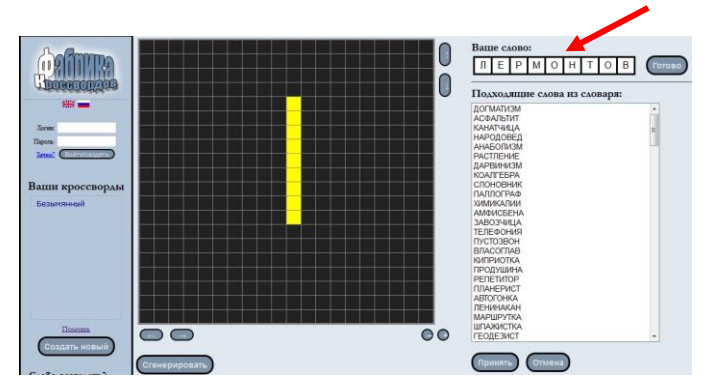

Нажимаем на кнопку «Готово».

Придумываем и записываем определение для слова.

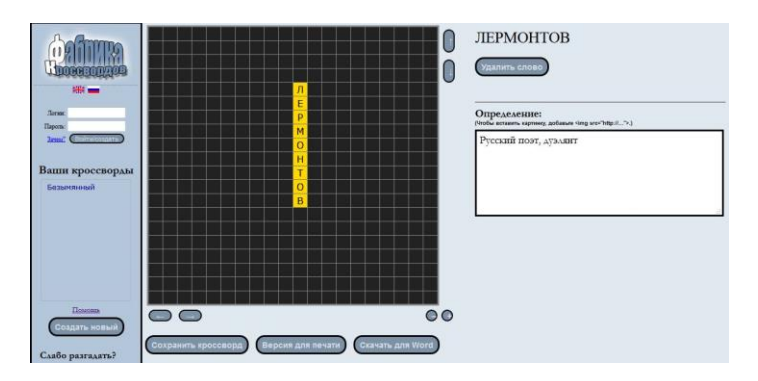

Указываем регион для добавления следующего слова.

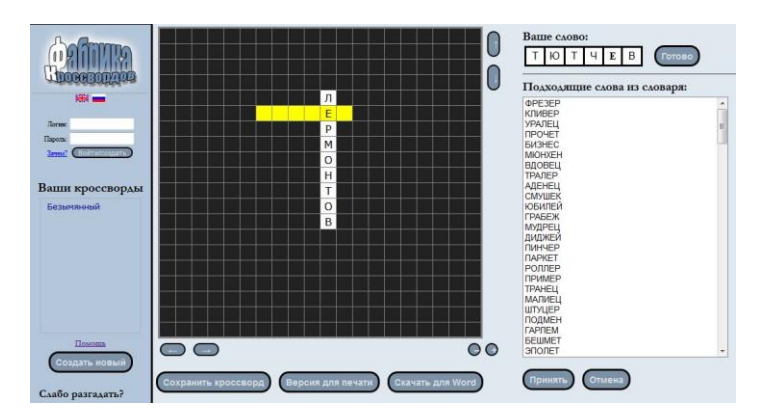

После добавления всех слов сохраняем кроссворд и получаем ссылку, по которой можно открыть этот кроссворд для разгадывания. Чтобы распечатать кроссворд на принтер, нажимаем кнопку «Версия для печати».

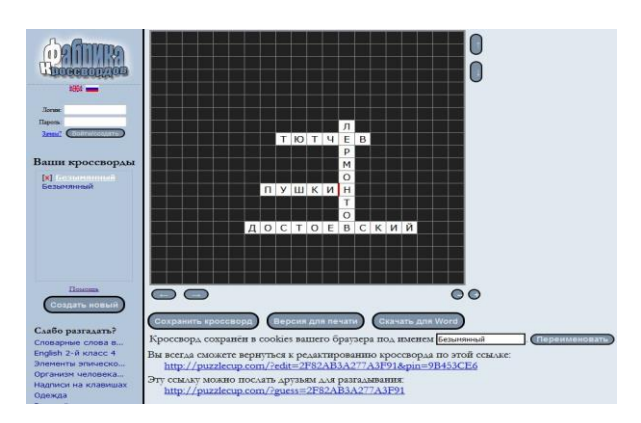

Вместо того, чтобы заполнять сетку кроссворда самостоятельно, можно сгенерировать кроссворд автоматически, указав слова, которые должны в него войти.

Для этого при пустом кроссворде нажимаем кнопку «Сгенерировать», находящуюся под кроссвордной сеткой.

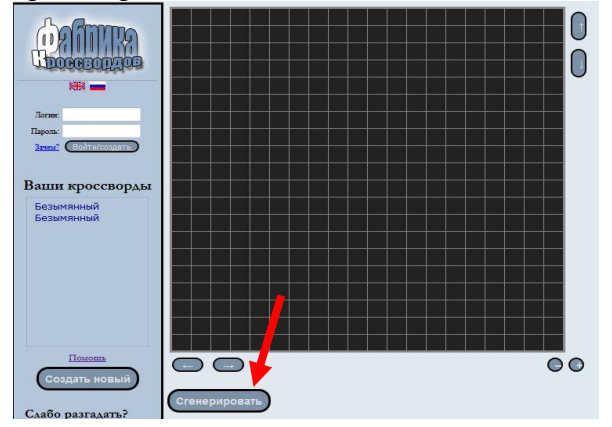

Справа появится меню, куда необходимо ввести ваши слова.

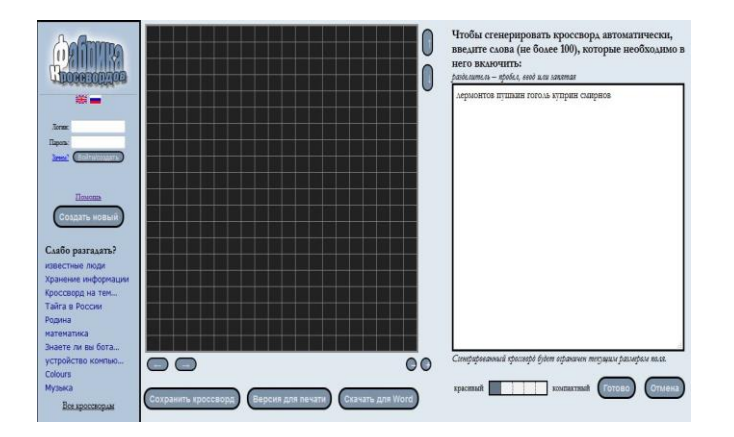

После указания всех настроек, нажимаем кнопку «Готово».

Чтобы дать определение слову, нужно выделить его на сетке кроссворда и в открывшемся окне записать его определение.

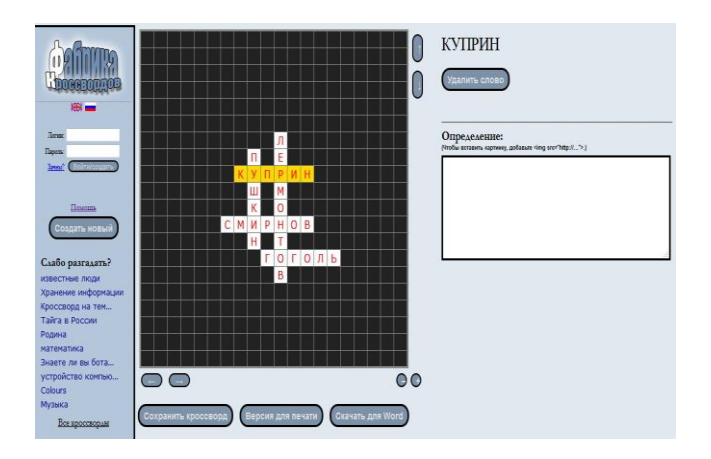

**3. QR Код** - универсальный инструмент кодирования информации. Это квадратик, в котором зашифрован текст.

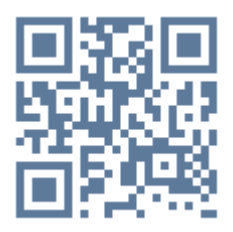

В нём можно разместить информацию о режиме работы библиотеки, о мероприятиях, контактную информацию. QR-коды используются при проведении библиотечных квестов. Игроки с помощью смартфонов расшифровывают задания, а затем их выполняют.

Для того, чтобы отсканировать QR-код, нужно воспользоваться смартфоном или планшетом с камерой, на которые устанавливается программа-сканер QR-кода. Эти приложения скачиваются бесплатно.

Программа распознает содержимое кода. В зависимости от содержимого можно перейти по ссылке при помощи браузера или сохранить данные.

## Входим на **сервис QR кодов** [https://www.qrrd.ru](https://www.qrrd.ru/)

В открывшемся окне вводим нужную информацию. Это может быть текстовая информация или веб-ссылка. Выбираем цвет фона и цвет кода. Затем нажимаем на кнопку «Создать QR код».

## Создание QR кода

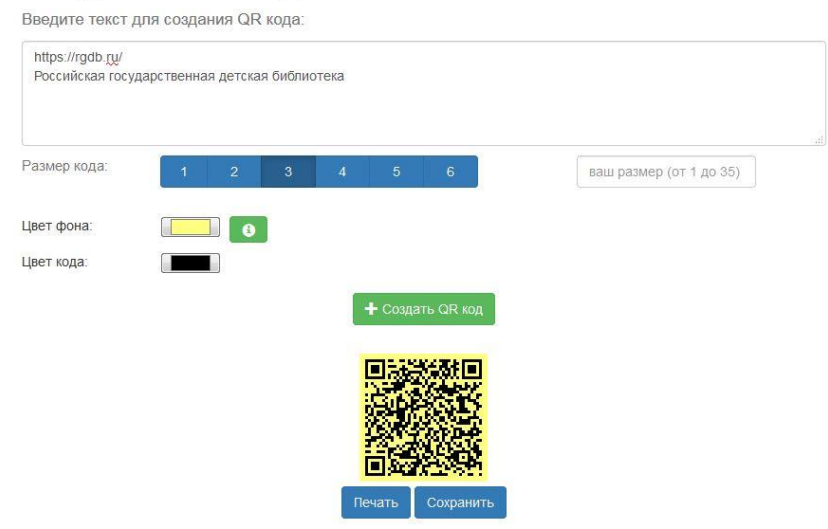

QR код можно распечатать или разместить в сети Интернет.

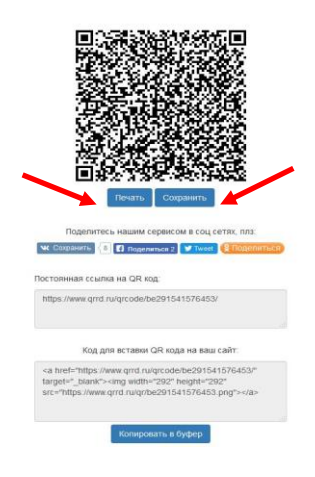

**4. Облако слов –** это изображение, составленное на основе текста.

Словарные облака используются, если надо:

- создать рекламу прочитанной книги;
- представить информацию о библиотеке;
- сделать новость или анонс событий;
- представить результаты опроса или обсуждения;
- подготовить викторину;
- сделать свой сайт или страничку в социальной сети более интересными.

Заходим на сайт <https://wordart.com/create>

Для начала работы нажимаем «Create now» (создать).

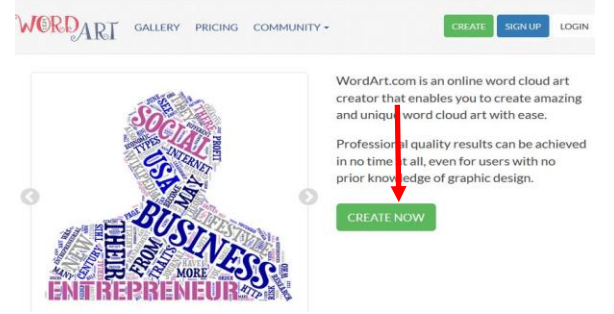

Добавляем слова для «облака» в поле «Words». В одну строку вносим по одному слову. Добавлять строку с помощью клавиши «Enter» или «+Add».

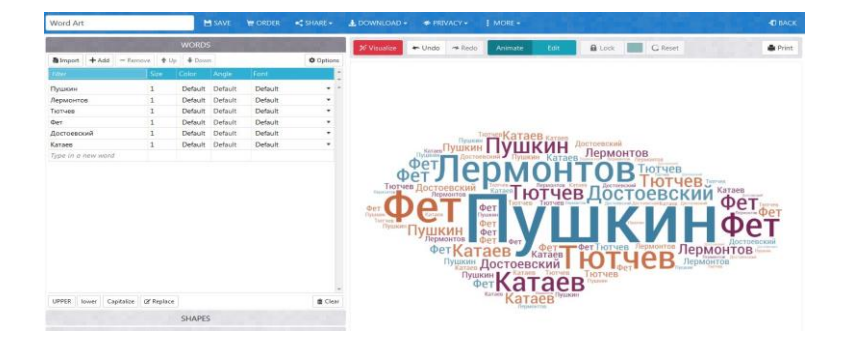

Можно вместо слов вставить фразу. Нажимаем на кнопку «Import»

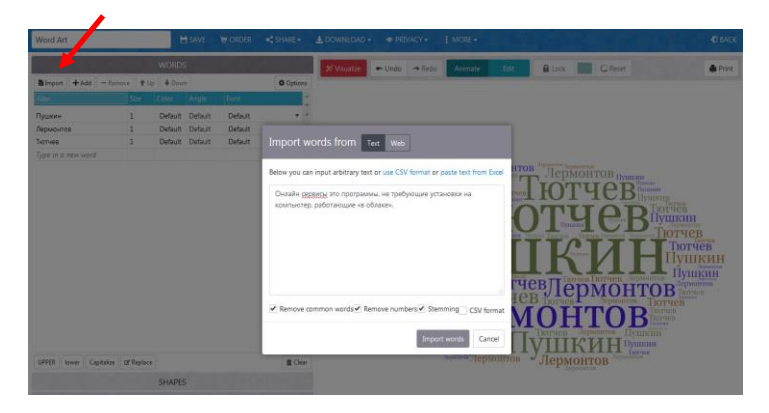

Чтобы посмотреть результат, нажимаем «Visualise» после каждого шага или в самом конце работы.

Чтобы изменить форму «облака», в разделе «Shapes» выбираем шаблон.

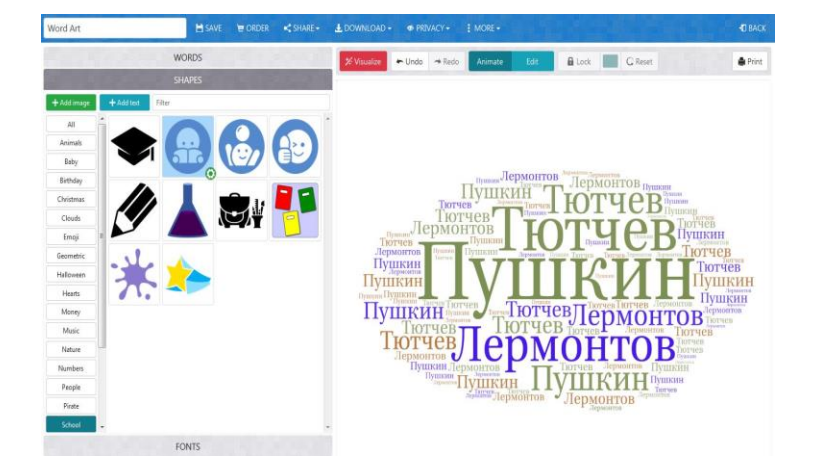

Также можно менять шрифт (FONTS), его цвет и направление текста (LAYOUT).

Некоторые шрифты на кириллице: Heuristica Regular, Linux Biolinum Regular, Linux Libertine C Regular, Mail Ray Staff Regular, Playfair Italic, Roboto Italic

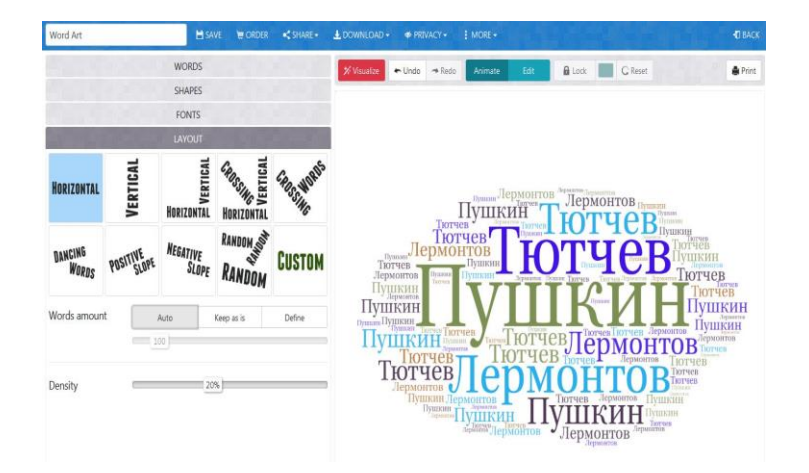

Чтобы сохранить готовое изображение, нажимаем вкладку «Download» для сохранения на компьютере в виде картинки или «Share» - чтобы поделиться в соцсетях.

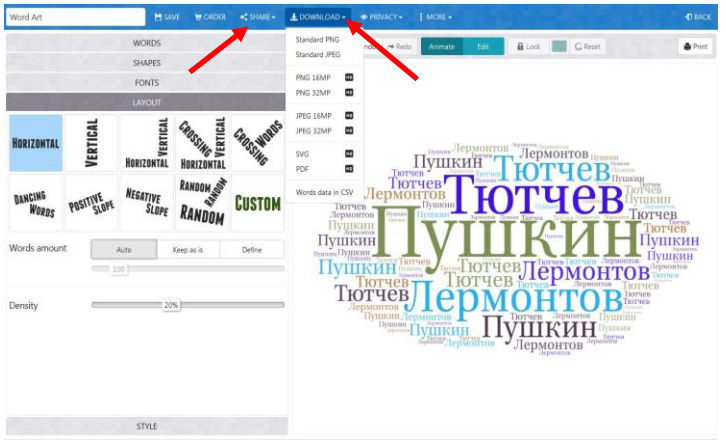

В результате получаем картинку, которую можем использовать для визуального сопровождения массовых мероприятий или в рекламных целях.

**5. Сalameo** – сервис, предназначенный для публикации документов онлайн и создания интерактивных публикаций (электронных документов для чтения с компьютера). Сервис **Calameo** позволяет бесплатно публиковать файлы в виде электронной книги с эффектом перелистывания. Есть возможность добавлять в документ аудио- и видеофайлы, ссылки на ресурсы Интернета, визуальные и аудио-эффекты. Полученные мультимедийные документы можно просматривать на любых устройствах, вставлять на сайты и в социальные сети. При просмотре публикации читатели получат возможность увеличивать масштаб, распечатать и скачать документ.

Переходим на сервис [https://ru.calameo.com](https://ru.calameo.com/)

Выбираем бесплатную регистрацию. На электронную почту придет ссылка для активации учётной записи.

После активации попадаем на главную страницу сервиса. Нажимаем на кнопку «Создать публикацию».

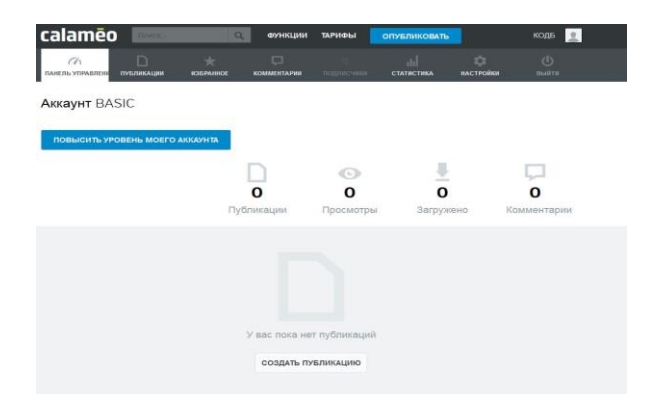

Выбираем файл на компьютере. Форматы файлов, которые можно загрузить на сервис.

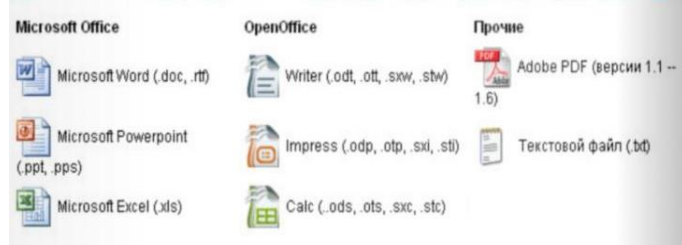

В открывшемся окне браузера выбираем файл загрузки. Чтобы опубликовать презентацию в виде электронной книги, ее необходимо предварительно перевести в формат pdf.

Далее прописываем настройки публикации. Есть возможность добавить в публикацию музыку, вставив ссылку из Интернета. Предварительно в Интернете находим подходящую мелодию, например, на сайте [http://zaycev.net/.](http://zaycev.net/) Жмем на стрелочку «скачать».

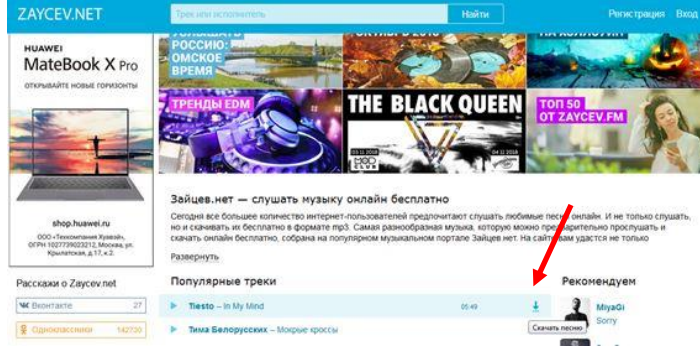

Затем правой кнопкой мышки на кнопку «Скачать». Из всплывающего меню выбираем «Копировать ссылку».

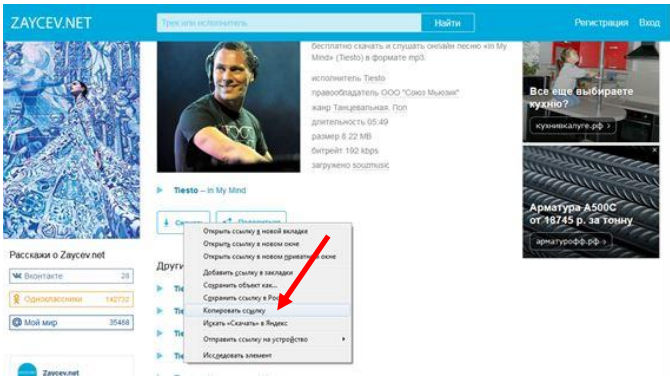

Возвращаемся в сервис **Calameo.** Заходим в «Настройки». В строке URL-адрес фоновой музыки выбираем из всплывающего меню «Новый URL-адрес» и вставляем ссылку. Ссылка должна иметь формат mp3 (например: http://cdndl.zaycev.net/101629/8420332/tiesto\_ wow  $%28z$ aycev.net $%29$ .mp3)

Далее нажимает «Опубликовать сейчас».

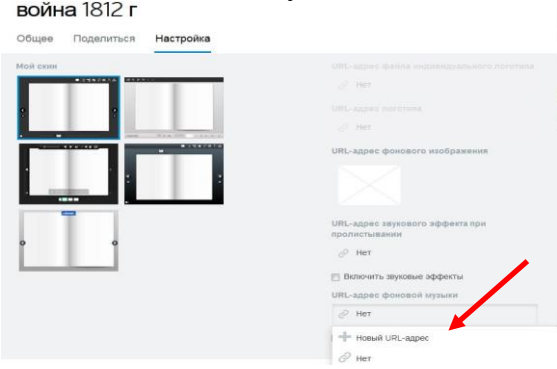

Публикацию можно разместить на сайте и в социальных сетях. Для этого переходим по стрелочке вниз, выбираем «обзор».

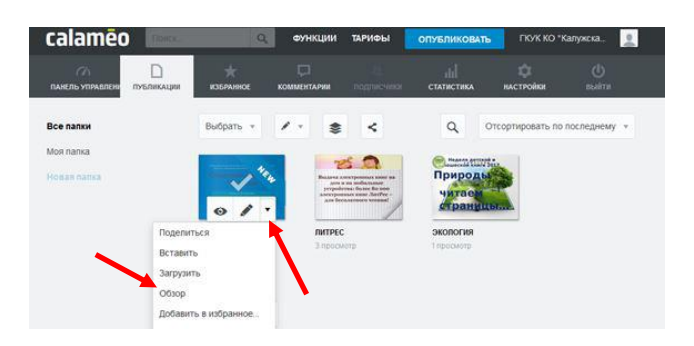

Нажимаем на кнопку «Поделиться» или «Код вставки».

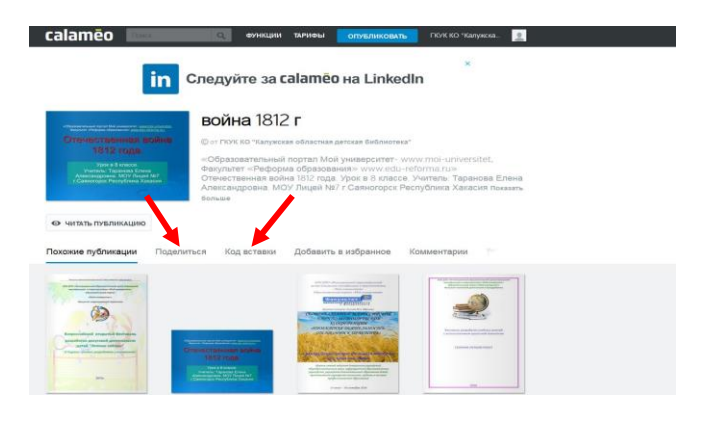

**6. Интерактивная викторина** – игра, в которой участники отвечают на вопросы и выполняют задания, объединённые общей темой.

Игровая форма представления информации является актуальной для детской аудитории. С помощью викторины можно организовать обратную связь с пользователем, проанализировать его читательские интересы, проводить опросы и даже конкурсы.

#### <http://www.triventy.com/> - **сервис [Triventy](http://www.triventy.com/) для создания опросов и викторин.**

С помощью этого сервиса Библиотекарь имеет возможность создавать тесты или викторины на своём компьютере, а пользователи могут отвечать на вопросы со своих мобильных устройств. Пользователи будут участвовать в игре, используя свои смартфоны, без какой-либо предварительной установки. Сама викторина может демонстрироваться на большом экране.

Входим на сайт triventy.com

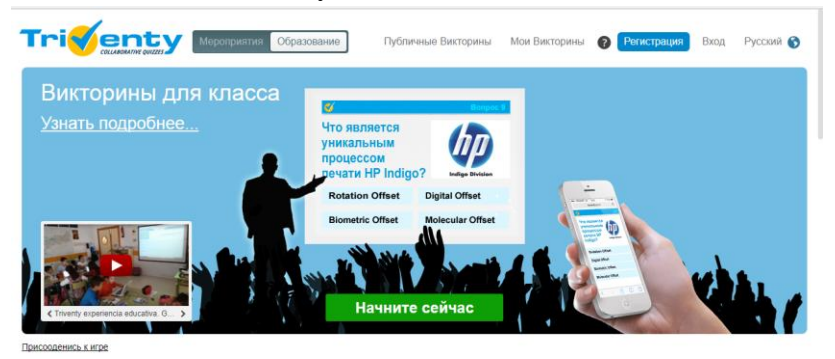

Выбираем способ регистрации (удобно через google)

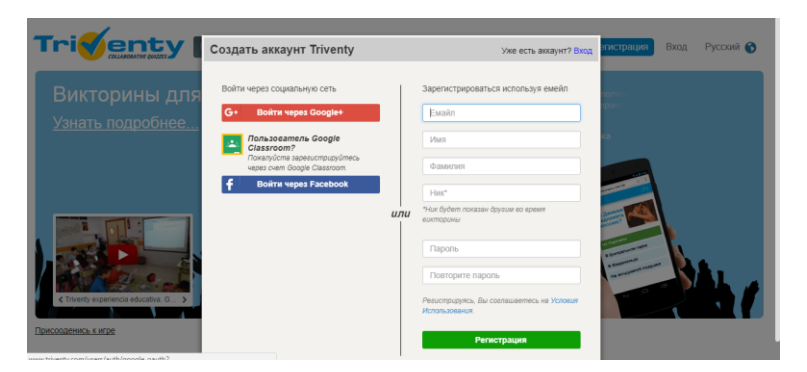

После входа на сайт со своими логином и паролем, нажимаем на кнопку «Создать викторину»

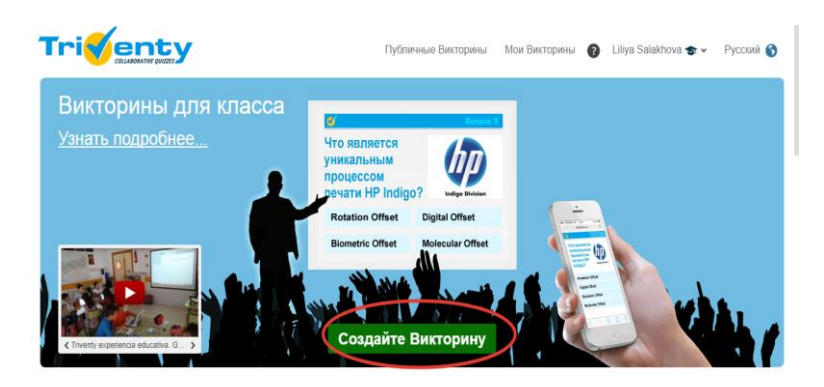

Вводим название викторины, изображение «аватар» по желанию, настраиваем время, публичность, и нажимаем «Продолжить».

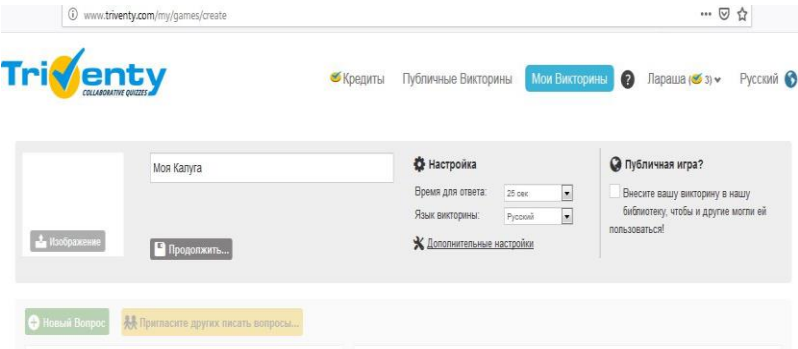

Вписываем вопрос, варианты ответов, а также отмечаем «галочкой» правильный ответ. К каждому вопросу можно прикрепить изображение.

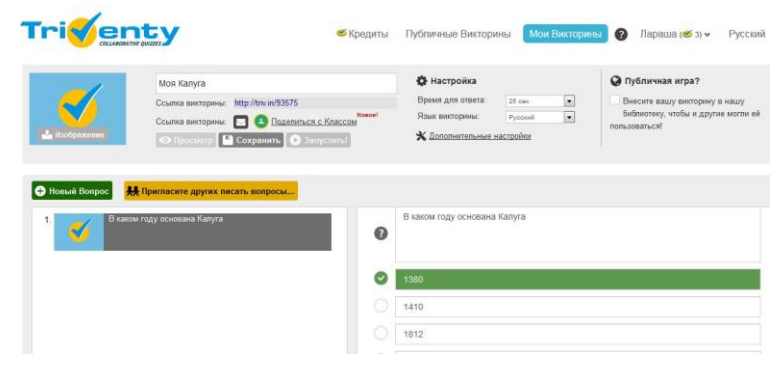

После создания достаточного количества вопросов к викторине, нажимаем «Просмотр», затем «Сохранить», далее «Запустить».

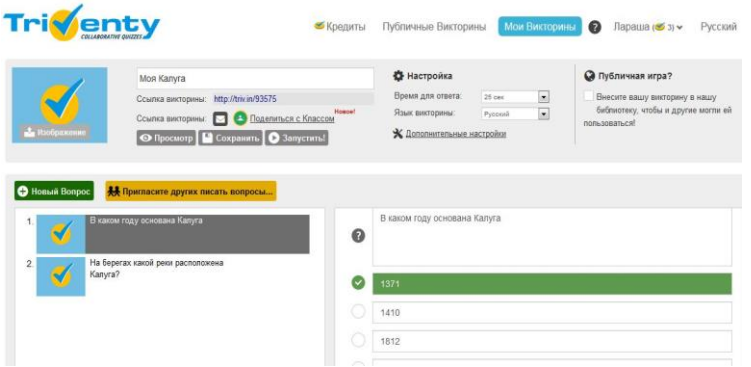

В режиме запуска модератор называет обучающимся адрес (например,www.triv.in) и номер викторины для присоединения к игре.

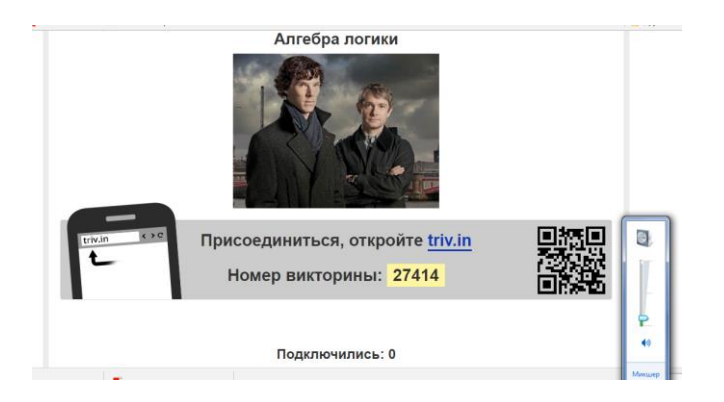

После подключения всех игроков, модератор нажимает кнопку «Начать Викторину!»

**6. Интерактивная мультимедийная презентация** - это сочетание компьютерной анимации, графики, видео, музыки и звукового ряда, которые организованы в единую среду.

Prezi.com - **это веб-сервис по созданию интерактивных мультимедийных презентаций**.

Работа веб-сервиса Prezi.com основана на технологии масштабирования (приближения и отдаления блоков информации). Основные эффекты связаны не с переходом от слайда к слайду, как в программе Power Point, а с увеличением отдельных частей этого же слайда.

Язык интерфейса сервиса английский. Текст в презентациях можно сделать на русском.

После регистрации входим на сервис **Prezi.**

Жмем на кнопку «New presentation» (новая презентация). Появляется страничка с шаблонами. Выбираем шаблон.

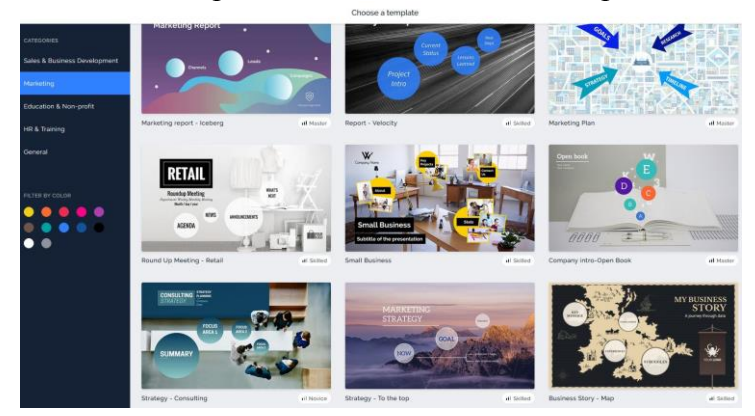

Кликаем по нему мышкой. Затем нажимаем на кнопку «Use this template» (использовать этот шаблон).

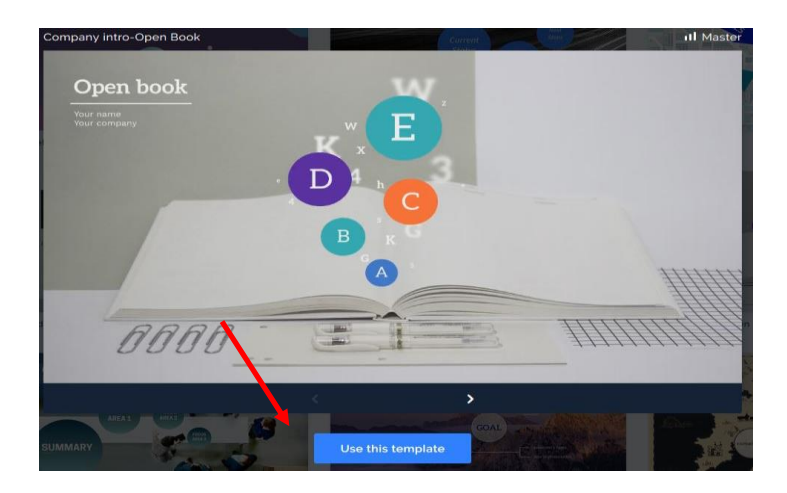

Рассмотрим левую колонку редактора. Она предназначена для навигации между отдельными частями презентации. При помощи перетягивания элементов можно менять порядок их воспроизведения.

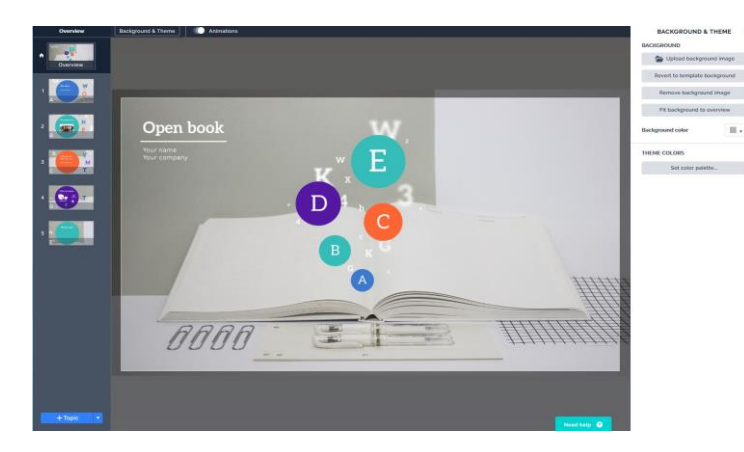

Работаем с титульным слайдом. С помощью кнопки «Insert», расположенной вверху на панели инструментов, можно вставить текст, рисунок, видео, символы, анимацию и т.д. Любой элемент в рабочей области можно выделить щелчком мыши, после чего он становится доступен для изменения. Таким образом, можно отредактировать имеющиеся в шаблоне заголовки, текстовые блоки и заменить изображения.

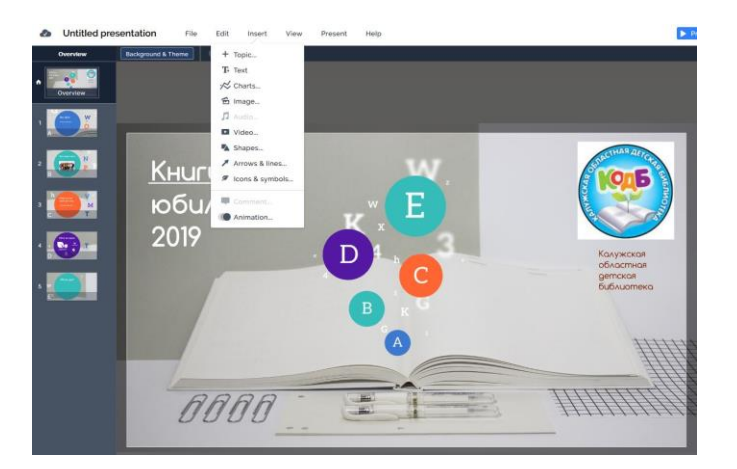

Чтобы изменить фон, вверху есть кнопка «Background..», при нажатии на которую справа откроется панель инструментов. Жмем на клавишу «Upload background image». Выбираем картинку, сохраненную на компьютере.

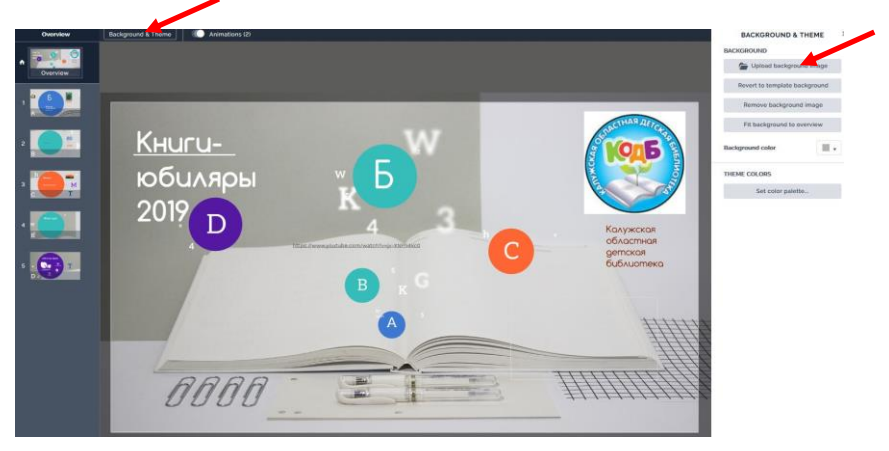

После сохранения презентации нажимаем на кнопку «Share» (поделиться) в правом верхнем углу.

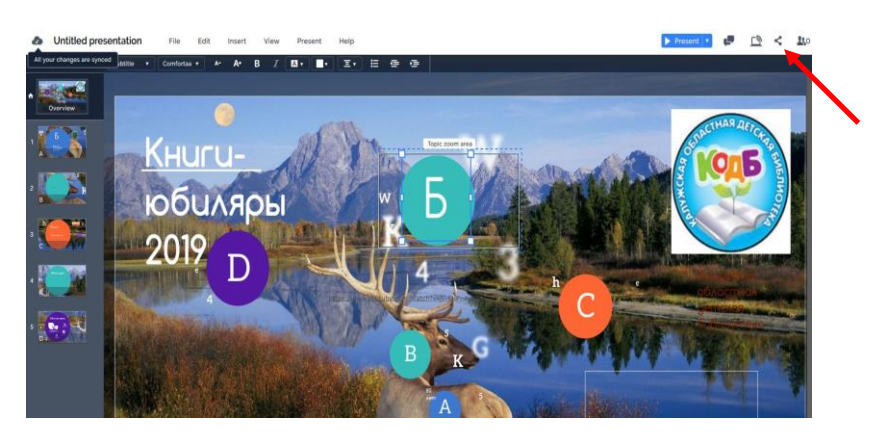

Поучаем ссылку для размещения на сайте или в социальных сетях.

Платная версия позволяет сохранить презентацию на компьютере.